# 初回ログインいただく方へ PCの事前設定(信頼済みサイト・ポップアップ許可サイトの登録)

- 企業保険インターネットサービス(以下、「企保ネット」といいます)をご利用される際、セキュリティ設定 によりエラーや警告等が表示されます。 スムーズにご利用いただけるよう、初回ログインの前に、特定のサイトのみセキュリティを緩和する 「信頼済みサイト」の設定を行ってください。
- また、ポップアップブロックが有効な設定では、企保ネットの一部機能をご利用いただく際に エラーが発生します。以下の手順で設定を確認のうえ、ニッセイのサイトを許可サイトに登録ください。

1 Internet Explorerを起動します

[ツール]→[インターネットオプション]をクリックします 2

( 画面上部にメニューバーが表示されていない場合は、キーボードの[Alt]キーで表示されます。)

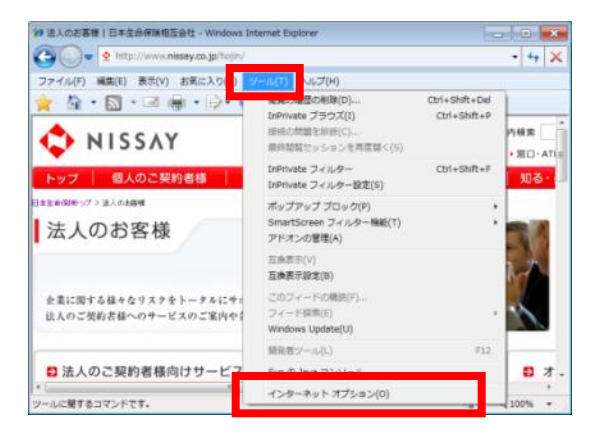

[セキュリティ]タブをクリックします [信頼済みサイト]のアイコンを選択し、[サイト]ボタンを押します 3

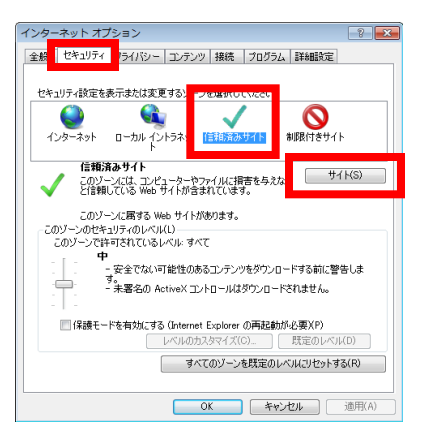

初回ログインいただく方へ PCの事前設定(信頼済みサイト・ポップアップ許可サイトの登録)

## 4 信頼済みサイトに登録します

「このWebサイトをゾーンに追加する」欄に、セキュリティを緩和したいURLを入力し、[追加]ボタンを 押すことで信頼済みサイトに登録されます。 以下点線内のURLを入力し、[追加]ボタンを押します。

(画面下部の「Webサイト」欄に、入力したURLが追加されます。)

追加が完了しましたら、 [閉じる]ボタン(または[OK]ボタン)を押します。

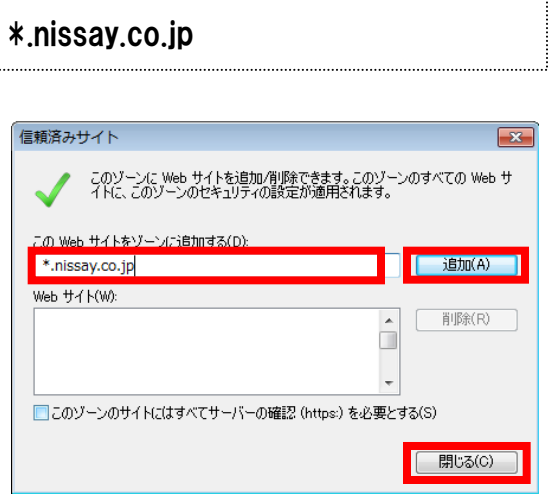

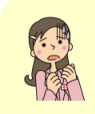

 $\overline{a}$ 

[追加]ボタンを押す際「このゾーンに追加したサイトには「https://prefix」を使用する必要が あります。」というメッセージが表示される場合

⇒エラーにより登録に失敗しています。 下部の「このゾーンのサイトにはすべてサーバーの確認(https:)を 必要とする」のチェックを外し、再度[追加]ボタンを押してください。 追加完了後、外したチェックを元に戻してください。

5 [プライバシー]タブをクリックします 「ポップアップブロックを有効にする」のチェック有無を確認します チェックされている場合、[ 設定 ]ボタンを押します

「ポップアップブロックを有効にする」のチェック欄にチェックされている場合、許可サイトの登録を行うため、[設定] ボ タンを押します。

チェックされていない場合は、許可サイトの登録は不要です。 「STEP1」→ 「STEP2」 (P.4)に進んでください。

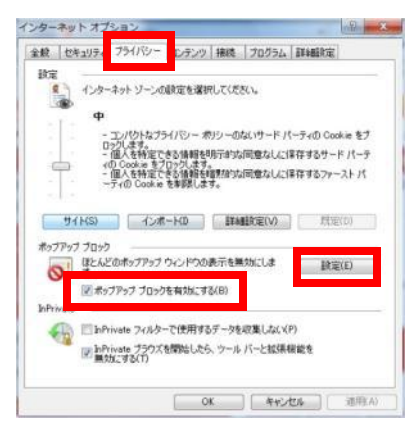

# 6 許可サイトに登録します

「許可するWebサイトのアドレス」欄に、ポップアップを許可したいURLを入力し、 [追加]ボタンを押すことで許可サイトに登録されます。

以下点線内のURLを入力し、[追加]ボタンを押します。 (画面下部の「許可されたサイト」欄に、入力したURLが追加されます。)

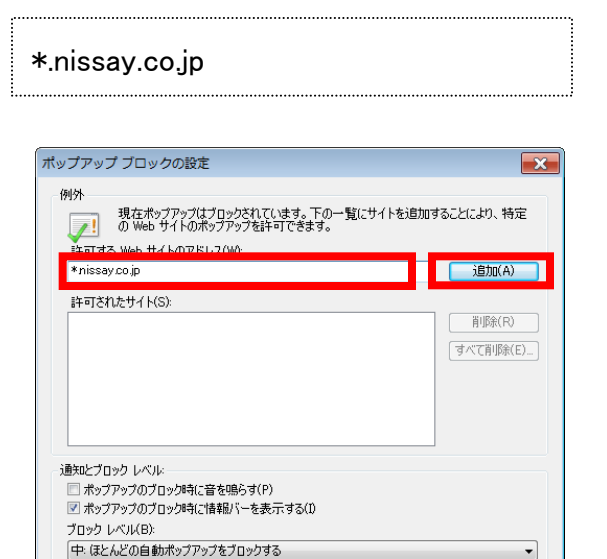

追加が完了しましたら、 [閉じる]ボタンを押します。 以上で、PCの事前設定は完了です。

ポップアップ ブロックの詳細

■ 閉じる(C)

### STEP1 URLへアクセス

Internet Explorerで、以下URLへアクセスします。 https://www.nissay.co.jp/hojin/keiyaku/kihonet/login/

STEP2 必要項目を入力し、ログイン

#### 以下手順に沿って、必要項目を入力します。

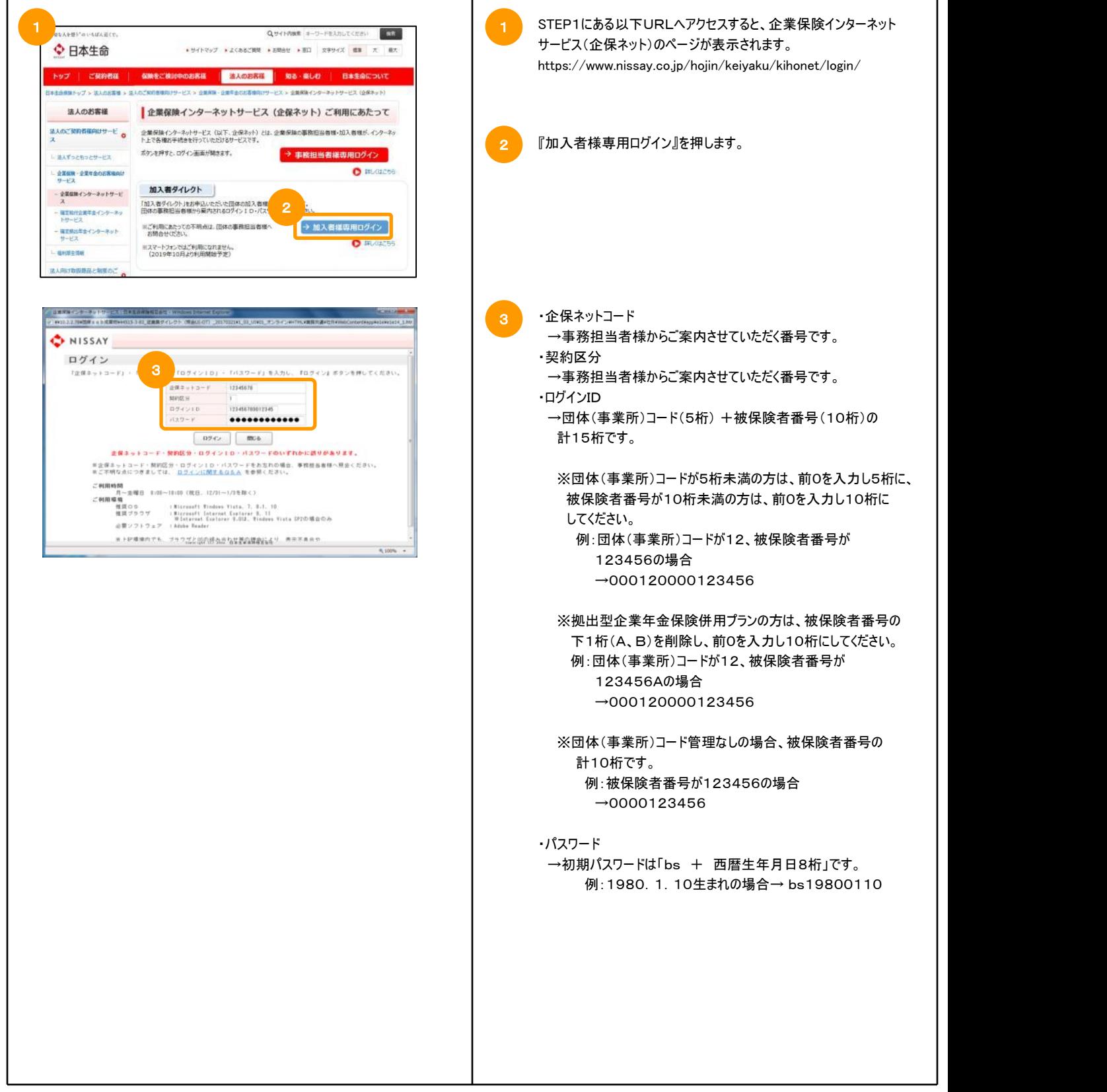